## **How To Learn Tool Stand Locations on HDS Machines**

**First: you must** *write down* **the X, Y, and Z coordinates of where the tool stands are**. The best way find those numbers is (with a tool in the spindle) use "Handwheel" jog mode to gently guide the tool to where it is comfortably seated in the stand. Once the tool is in place, look at the coordinates in the upper right corner of the computer screen and write them down on a piece of paper. Repeat for all 8 tool stands.

*Note: No origin (or Origin 0) should be active. Those numbers will reflect the current distance from the home position.*

**Once you have your coordinates written down, you have to go into the controller settings to apply them. The controller will have to be re-started for them to take effect.** 

*Note: To navigate through the menus in the controller screens: use F10 to scroll the highlight bar and then the corresponding function key to select what's hightlighted.* 

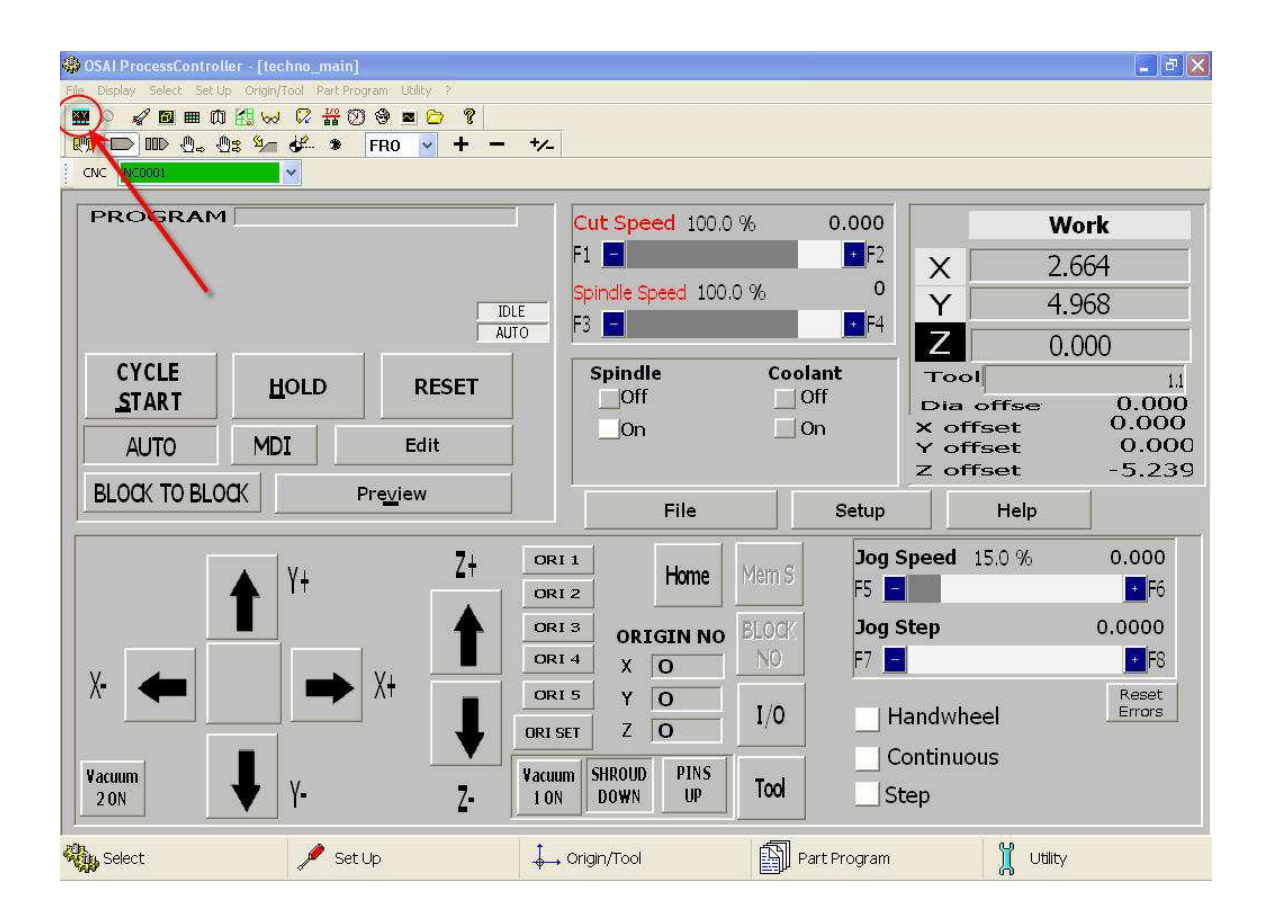

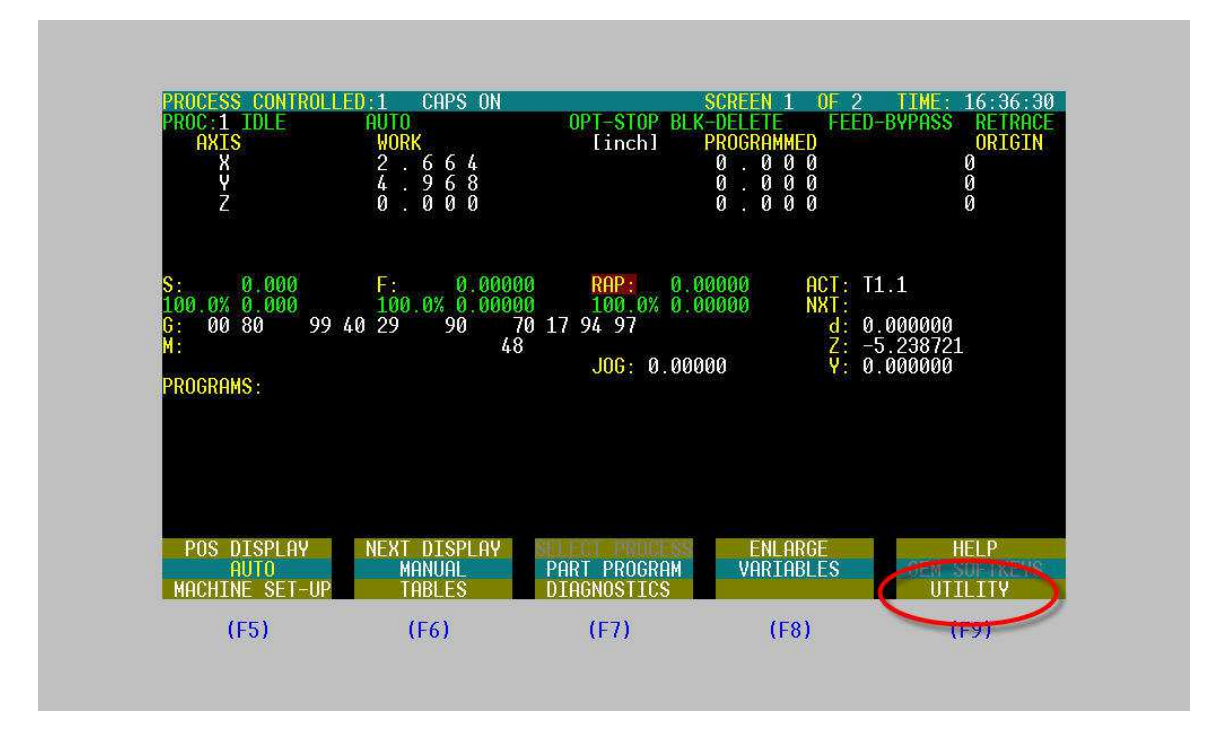

*Click on the 'CNC Vision' icon to bring up the controller screen.* 

*Hit F4 to go to the top menu. Use F10 to move the highlight bar until it is on the bottom line, and then hit F9 to go to the 'Utility" menu.* 

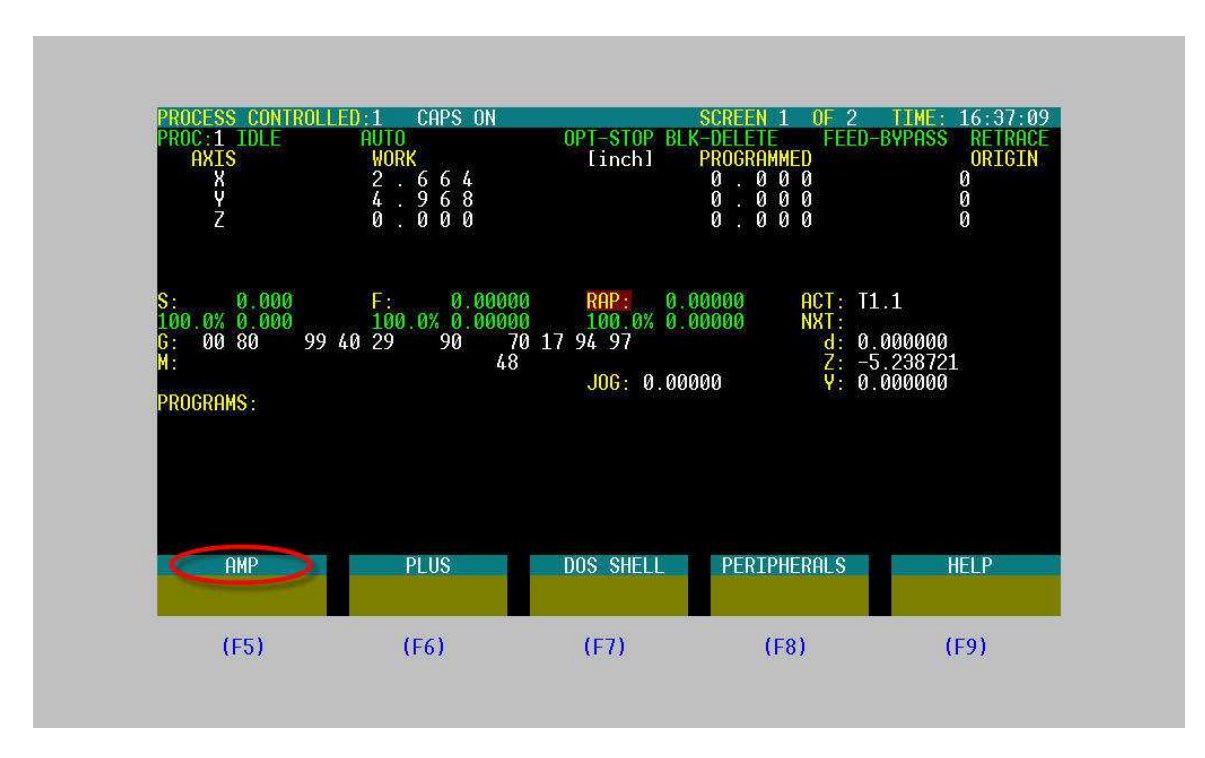

*Go to the 'AMP' menu.* 

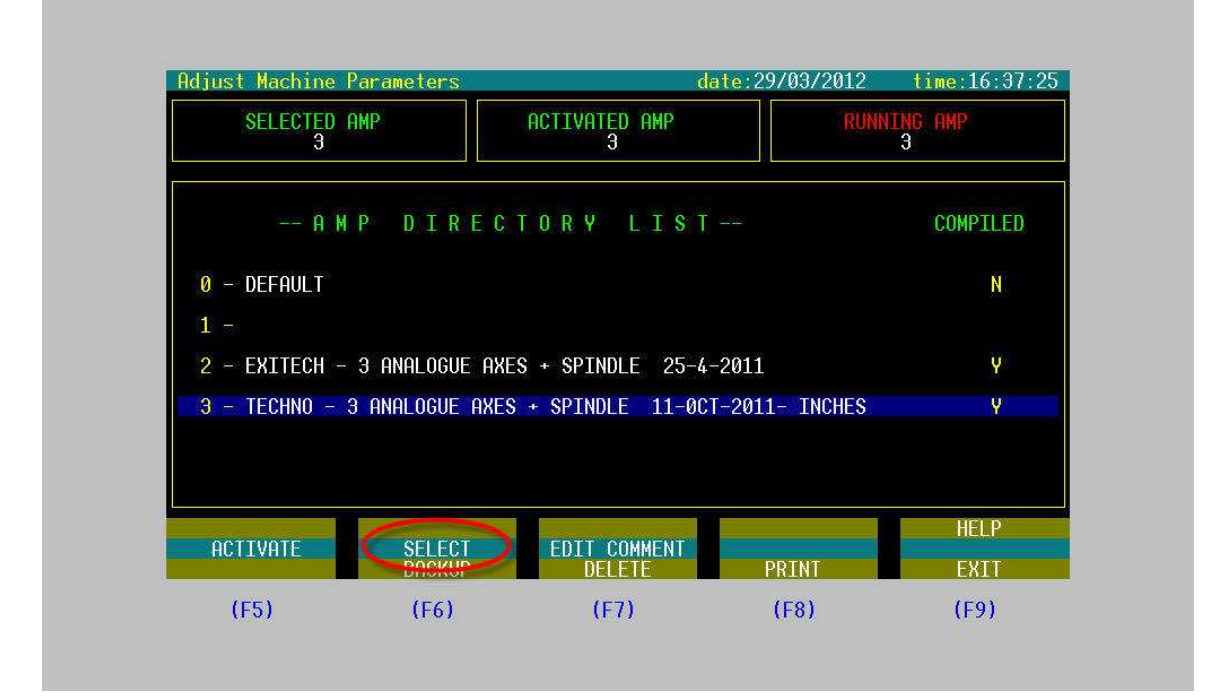

*Hit 'Select' to activate the current configuration.*

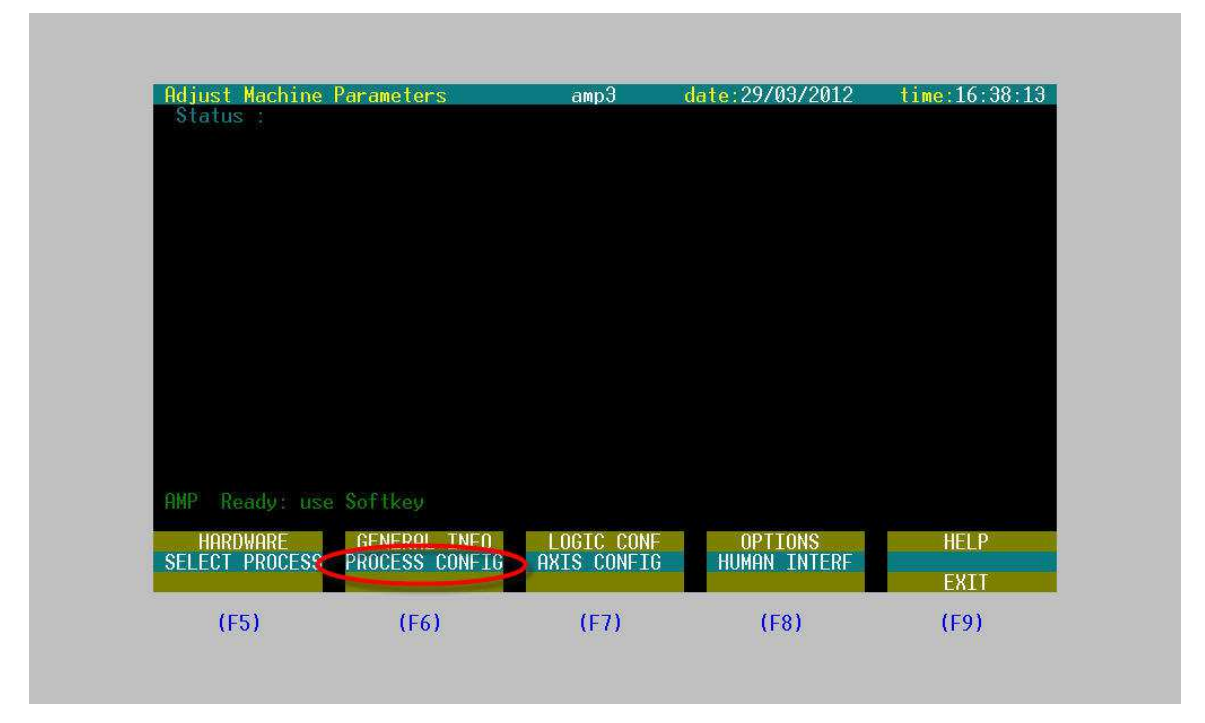

*Go to 'Process Config'* 

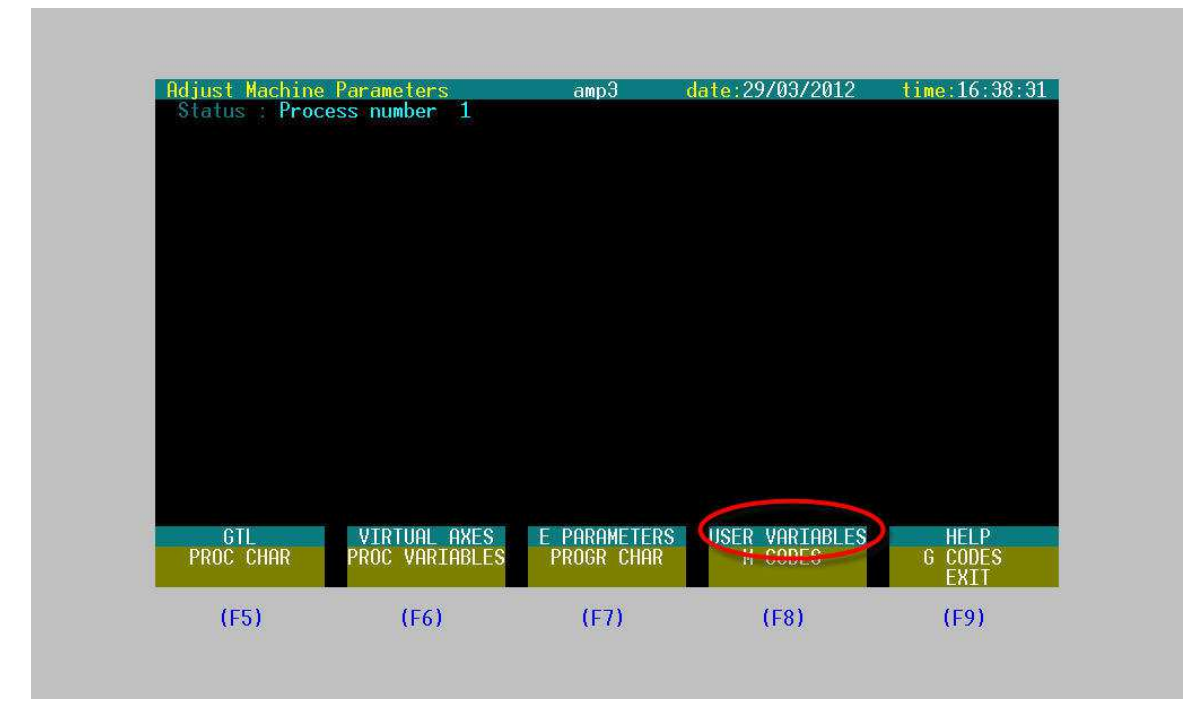

*Go to 'User Variables'* 

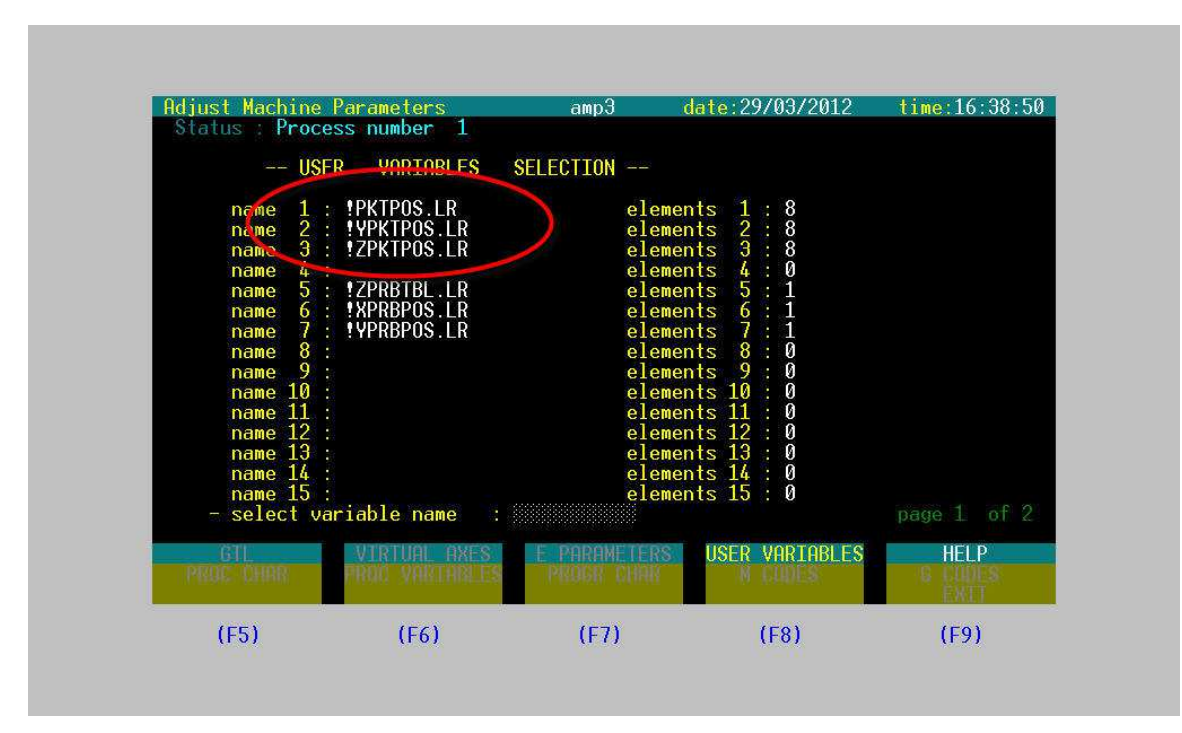

*This is where the coordinates will be stored.* 

| Adjust Machine Parameters<br>Status : Process number 1                                                                                                    |                                                                                                    | amp3                                                                                                    | date: 29/03/2012                                                                                                    | time:16:39:20                       |
|----------------------------------------------------------------------------------------------------|----------------------------------------------------------------------------------------------------|----------------------------------------------------------------------------------------------------|----------------------------------------------------------------------------------------------------|-------------------------------------|
| -- USER                                                                                                    | VARIABLES                                                                                                    | SELECTION --                                                                                                    |                                                                                                    |                                     |
| name<br>2<br>name<br>3<br>name<br>4<br>name<br>5.<br>name<br>6<br>name<br>name<br>8<br>name<br>9<br>name<br>name 10<br>name 11<br>name 12<br>name 13<br>name $14$<br>name 15 | $1$ : !PKTPOS.LR<br>: !YPKTPOS.LR<br>!ZPKTPOS.LR<br>: !ZPRBTBL.LR<br>!XPRBPOS.LR<br>!YPRBPOS.LR<br>- select variable name | elements<br>elements<br>elements<br>elements<br>elements<br>elements<br>elements<br>elements<br>elements<br>elements<br><b>E: !PKTPOS.LR</b> | 1:8<br>2:8<br>3<br>8<br>31<br>4<br>0<br>1<br>5<br>6<br>1<br>-1<br>0<br>8<br>H.<br>9<br>$\theta$<br>o.<br>elements 10<br>-0<br>-11<br>$\theta$<br>elements 12<br>$\theta$<br>H.<br>elements 13<br>$\theta$<br>elements 14<br>$\cdot$ 0<br>elements 15<br>$\cdot$ 0 | page 1 of 2                         |
| GIL<br><b>PROC OHAR</b>                                                                                                    | <b>VIRTUAL ANES</b><br>ROO VARTARI                                                                                        | <b>PHRENETERS</b><br><b>PROGR CHAR</b>                                                                                                    | <b>USER VARIABLES</b><br><b>TATIONS</b>                                                                                                    | <b>HELP</b><br><b>LIBRS</b><br>EWTI |
| (F5)                                                                                                    | (F6)                                                                                                    | (F7)                                                                                                    | (F8)                                                                                                    | (F9)                                |

*Type the directory you would like to edit and hit 'Enter'.* 

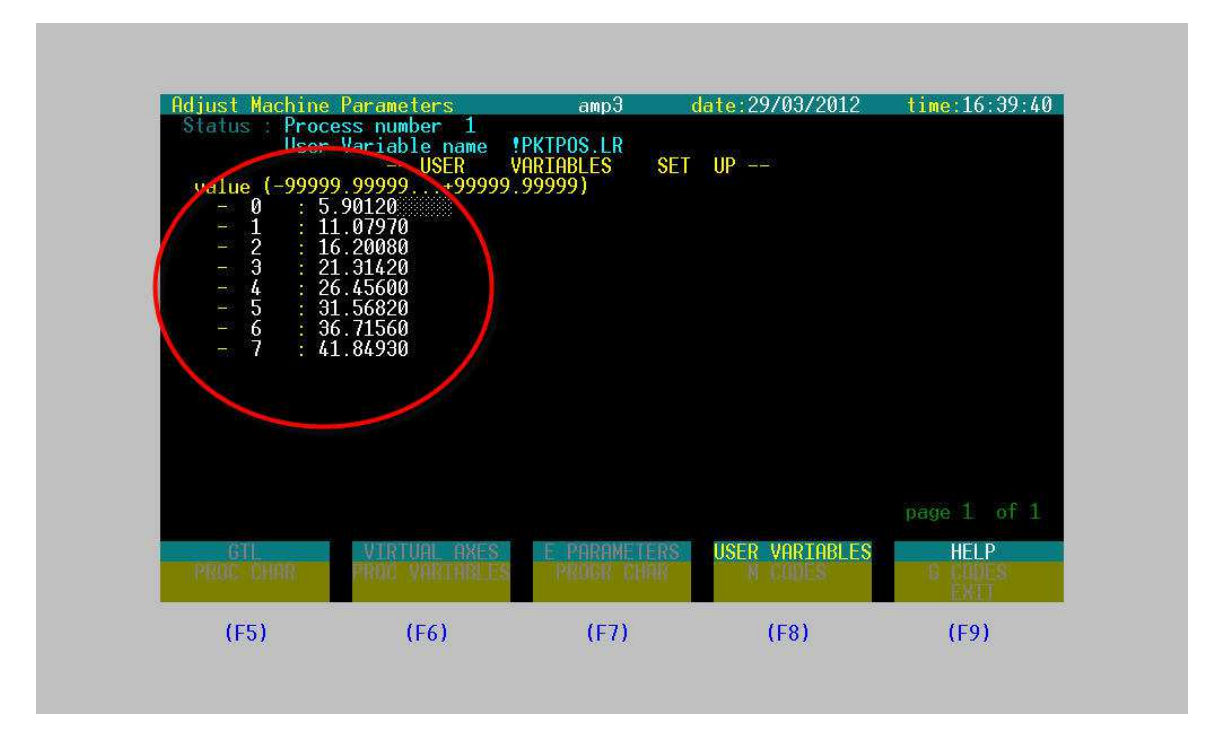

*Enter the numbers you wrote down earlier. '!PKTPOS.LR' will be for your X coordinates, '!YPKTPOS.LR' is for Y, and '!ZPKTPOS.LR' is for Z. Use the arrows on the keyboard to move from line to line. Hit 'Enter" when done.* 

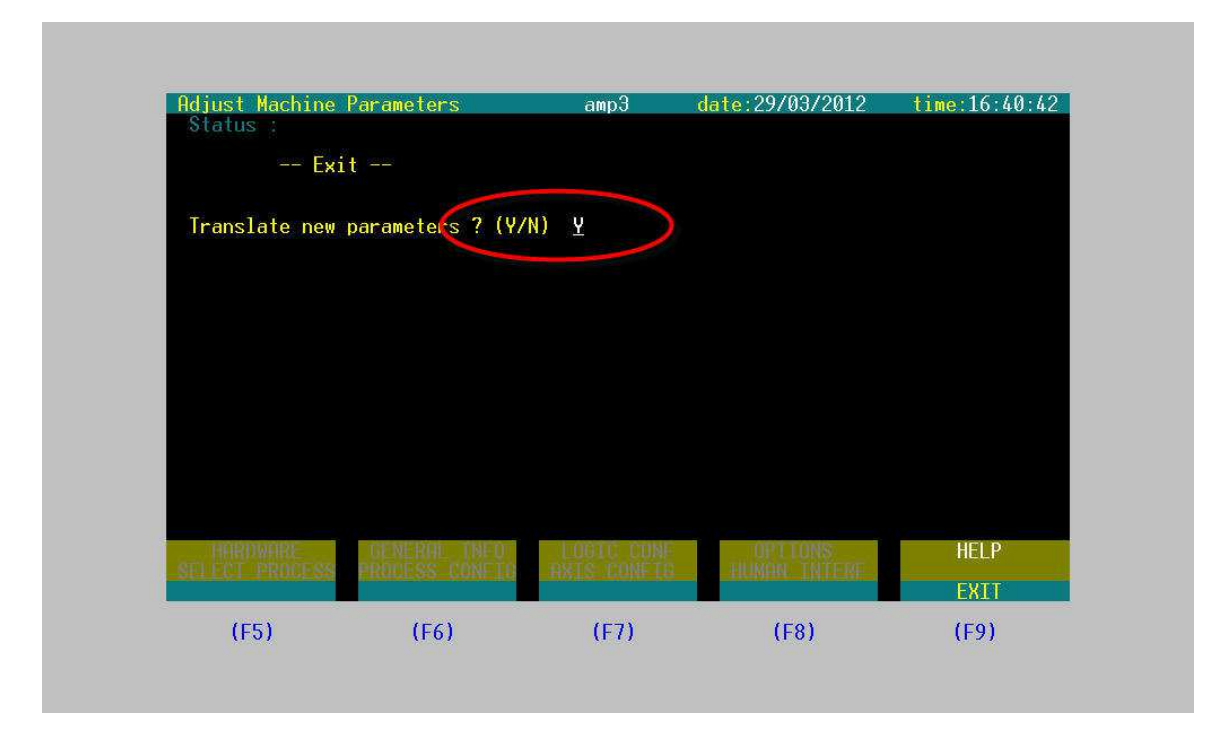

*Navigate back through the menus by hitting 'Exit'. When prompted to 'Translate New Parameters', type 'Y' and hit 'Enter".* 

**Reminder: You will have to re-start the controller for these changes to take effect.** 

**IMPORTANT!! DO NOT exit out of the AMP settings without determining if you want to 'Translate New Parameters'. This could result in the controller settings not being compiled – which would mean that the machine WILL NOT run. Even if you say 'N', that's fine. However, the changes you made will not be saved.**